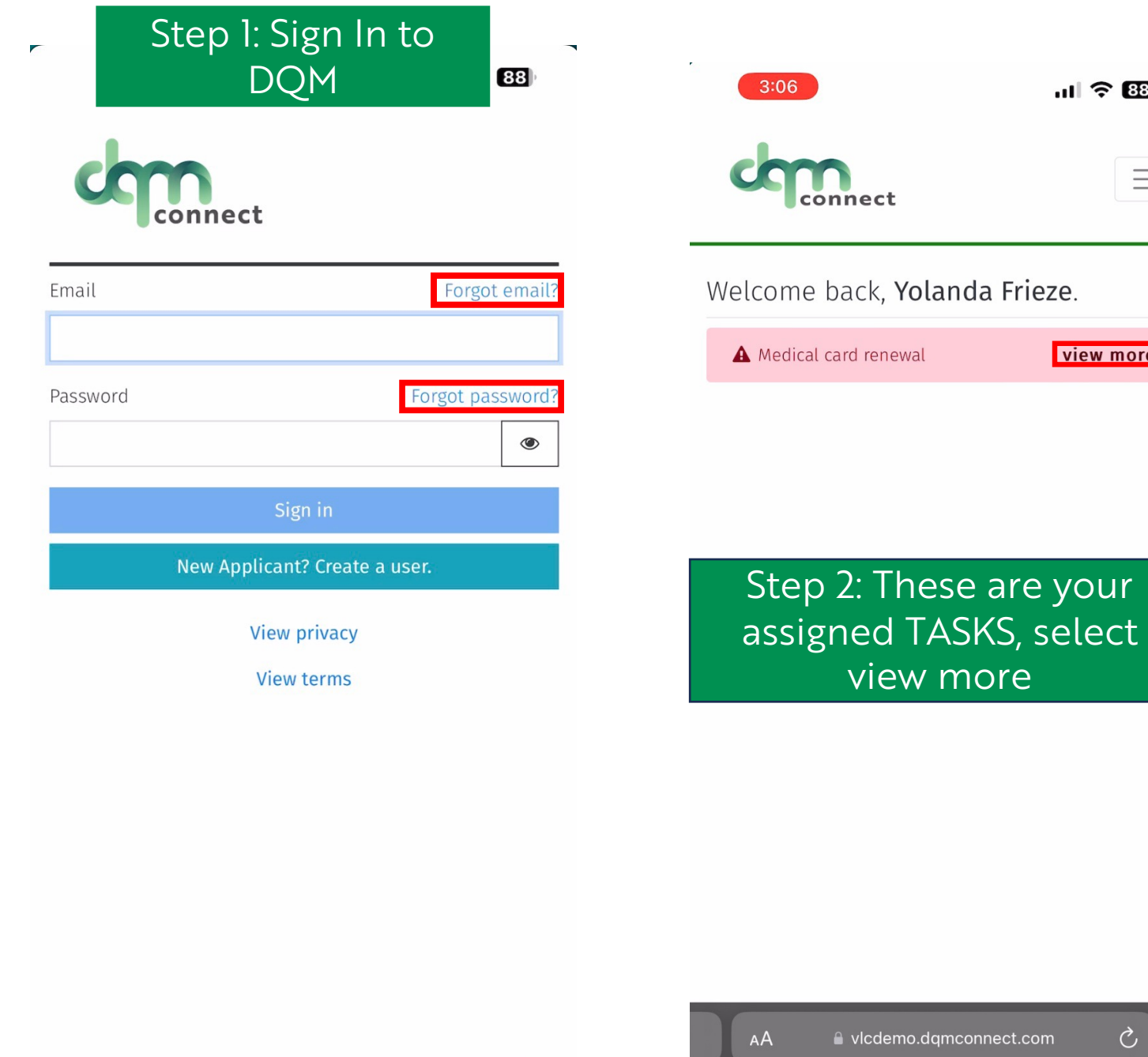

 $\circlearrowright$ 

more

 $nI \hat{=}$  88

view more

 $\mathcal{C}$ 

 $\equiv$ 

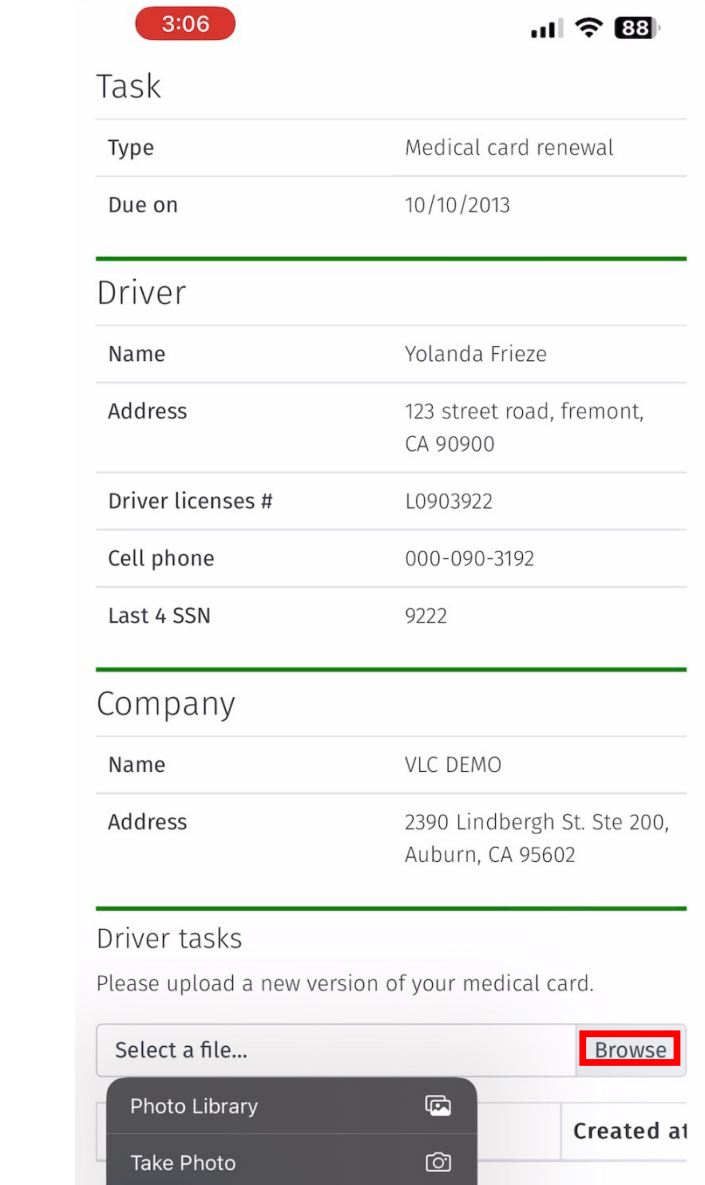

Choose File

Step 3: Scroll to the bottom, and select BROWSE

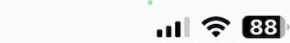

## Verify Upload

 $3:06$ 

Please verify that the image selected is correct.

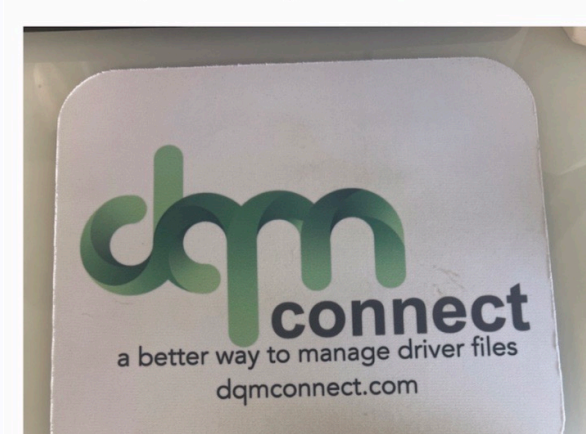

Step 4: Take a picture of the requested document with your phone, or select the image from your camera roll, and hit upload

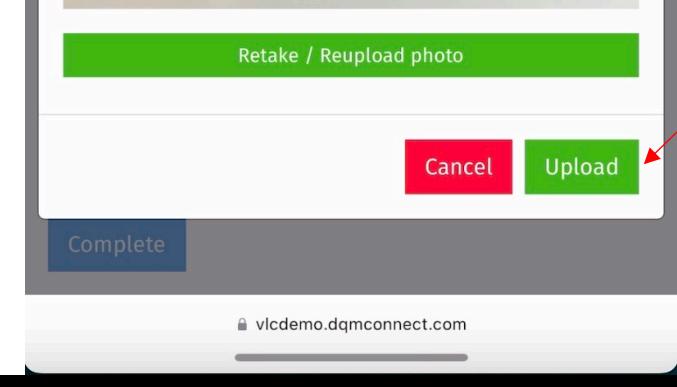

3:06

Complete

AÅ

File has been uploaded. Yolanda Frieze Name Address 123 street road, fremont, CA 90900 Driver licenses # L0903922 Cell phone 000-090-3192 Last 4 SSN 9222 Company VLC DEMO Name Address 2390 Lindbergh St. Ste 200, Auburn, CA 95602 Driver tasks Please upload a new version of your medical card. File upload disabled. **Browse** Created at

03:06 pm 8/2/2023

la vicdemo.dqmconnect.com

û

 $\mathcal{C}$ 

 $||| \hat{z}||$  88

## Step 5: Once you see the file has been uploaded, hit complete.

## Great Job, That's It!